# **V. 3.0.2.47**

# **1. Intégrer les résultats labo en pdf par Gmail**

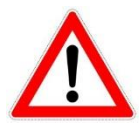

Si vous désirez intégrer des résultats labo par Gmail, vous devez préalablement réaliser une petite installation de logiciel. Dans cette mise à jour, on vous fournit ce programme. Ci-dessous, les explications nécessaires pour l'installation. Si vous décidez de ne pas intégrer vos analyses, vous ne devez bien sûr ne pas installer le logiciel.

#### 1.1 Installation de eagetmail.exe

Dirigez-vous vers C:\Cinnaber\Bin. Vous y retrouverez : eagetmail.exe.

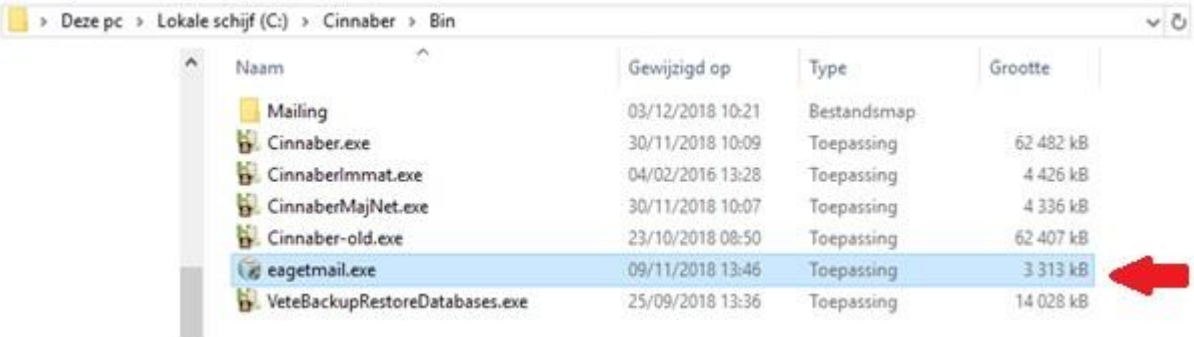

Double-cliquez dessus. Si on vous demande des droits d'administrateur, vous pouvez permettre à l'application de faire des changements sur votre système.

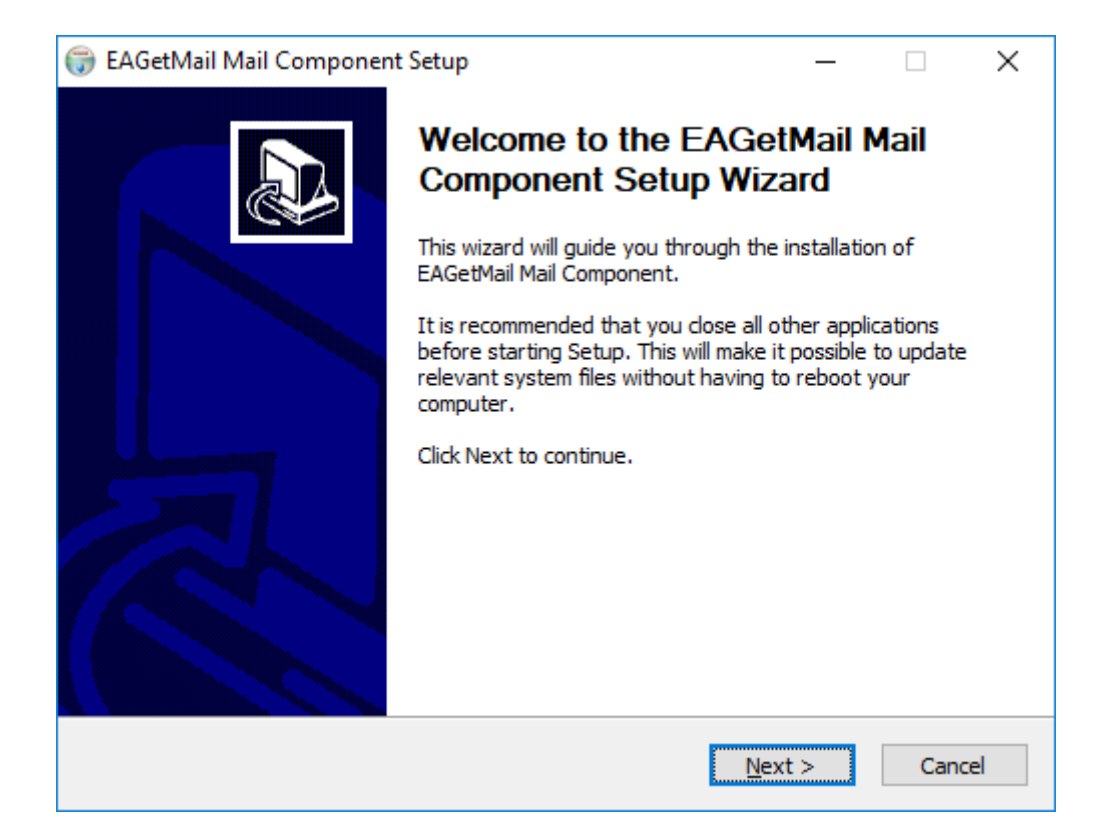

Cliquez 'Next'

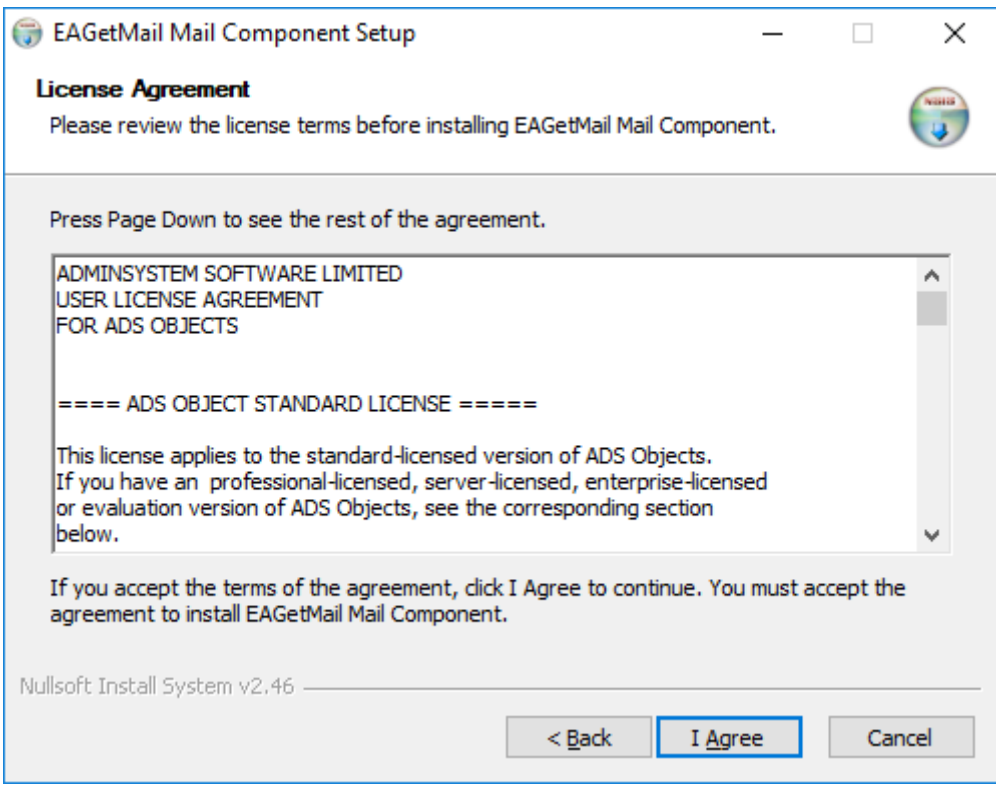

Cliquez 'I Agree'

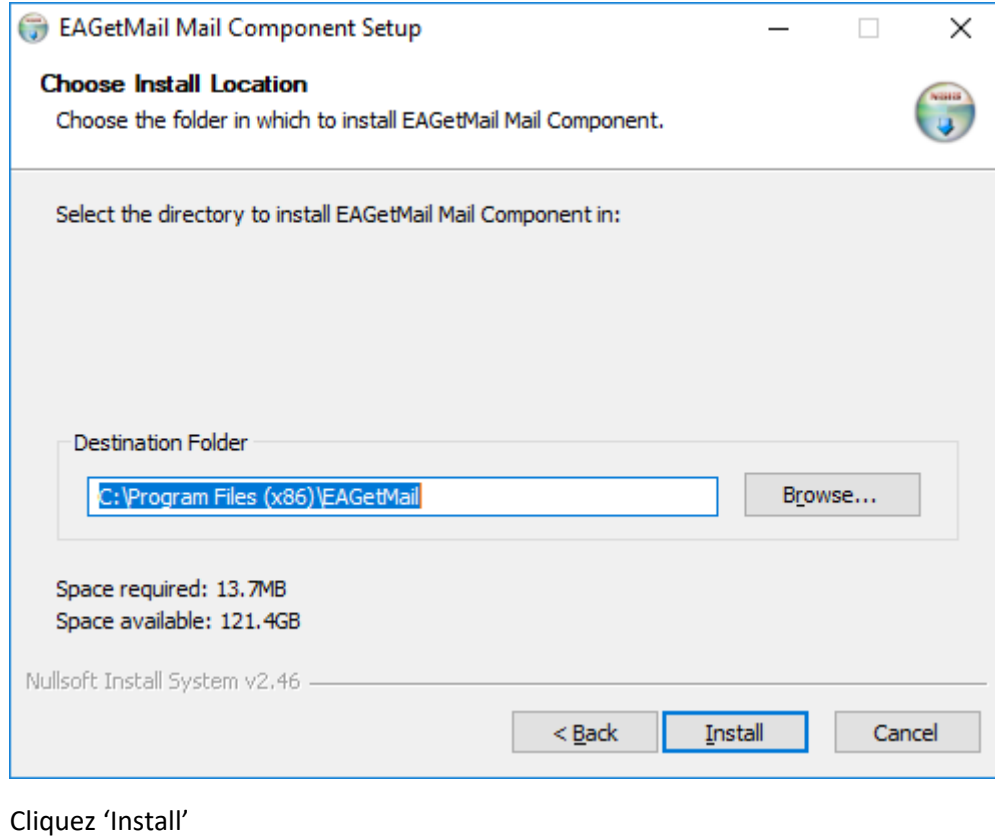

# EAGetMail Mail Component Setup  $\Box$  $\times$ Installing Please wait while EAGetMail Mail Component is being installed. Extract: Program.cs... 100% Nullsoft Install System v2.46 - $<sub>Back</sub>$ </sub>  $N$ ext > Cancel

Le programma est en cours d'installation.

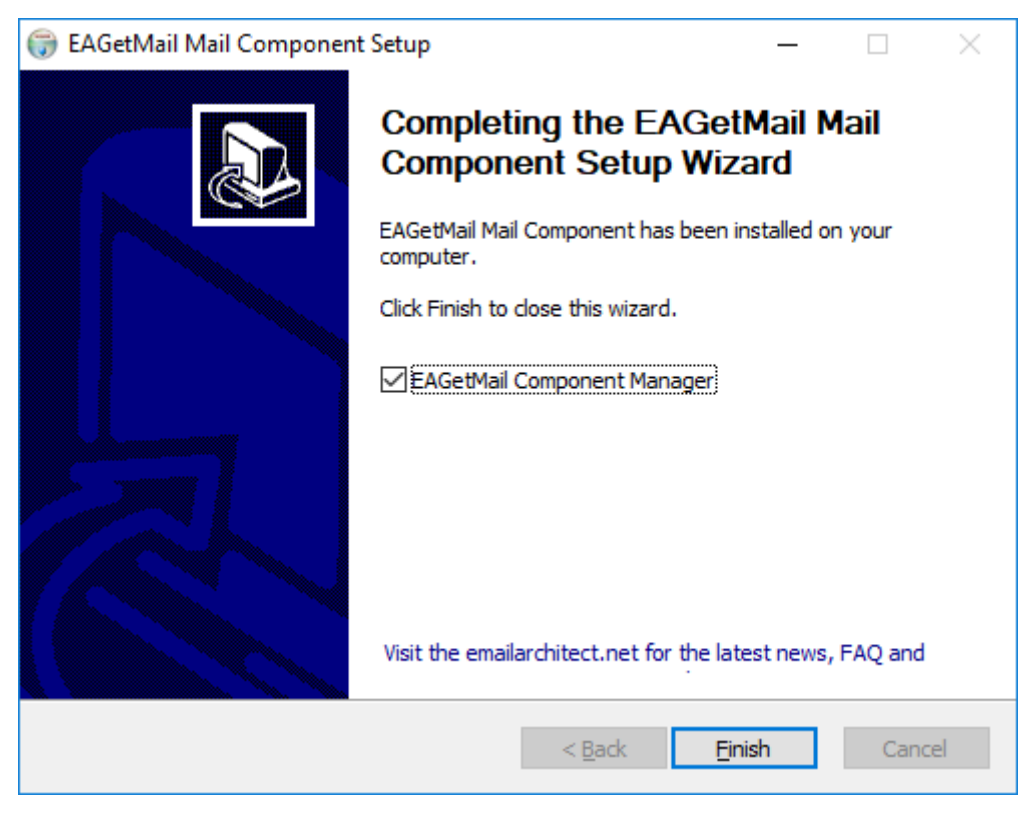

Décochez 'EAGetMailComponentManager' et cliquez par la suite 'Finish'. Le logiciel est installé et la fenêtre se ferme.

> Si par hasard vous oubliez de décocher 'EAGetMail ComponentManager' en fermant l'installateur une fenêtre internet comme ci-dessous s'ouvrira. Vous pouvez tout simplement fermer cette fenêtre.

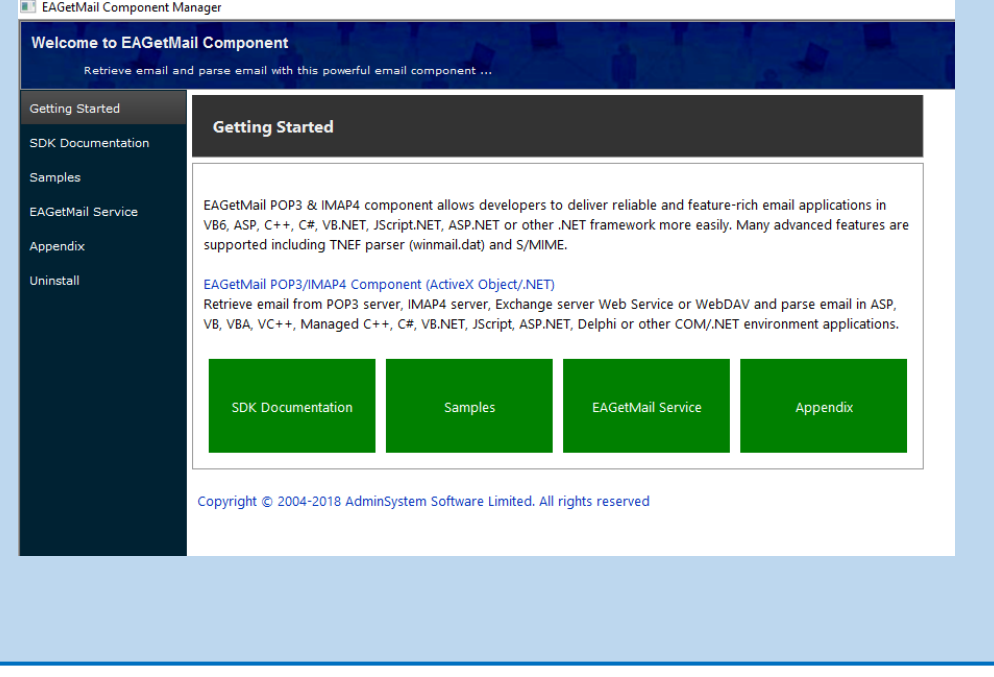

# 1.2 Configuration d'un labo du 'type Gmail'

Beaucoup de labos envoient leurs résultats sous forme d'un document pdf.

Demandez votre (vos) labo(s) d'envoyer ces résultats d'analyse sous forme pdf vers votre adresse Gmail.

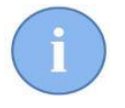

Cela peut être l'adresse que vous utilisez pour l'envoi de vos rappels. Eventuellement cela peut être aussi une autre adresse existante ou une nouvelle adresse Gmail.

Dans le ruban, choisissez 'Fichiers' et ensuite le bouton 'Labo'.

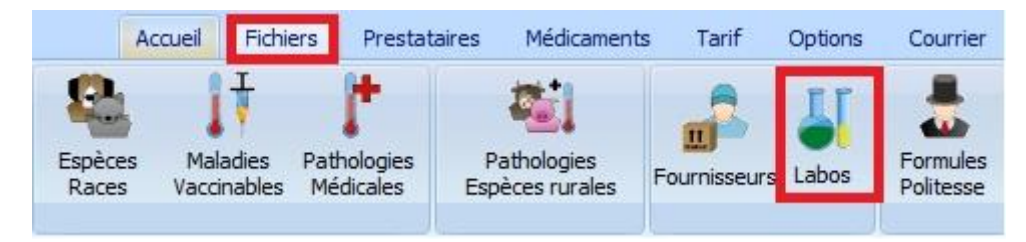

Créez un nouveau labo avec le bouton 'Ajouter' (ou choisissez un labo existant de votre liste) et indiquez en dessous de la fenêtre le layout 'Gmail'.

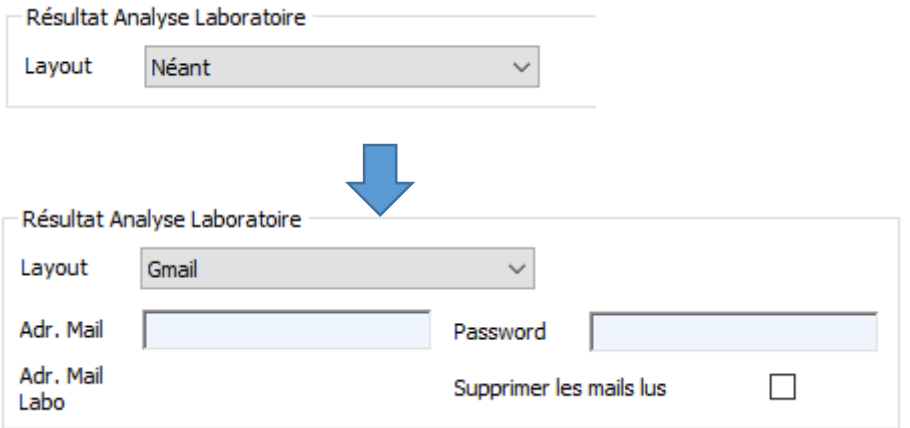

Plusieurs champs supplémentaires – que vous devez remplir - sont apparus :

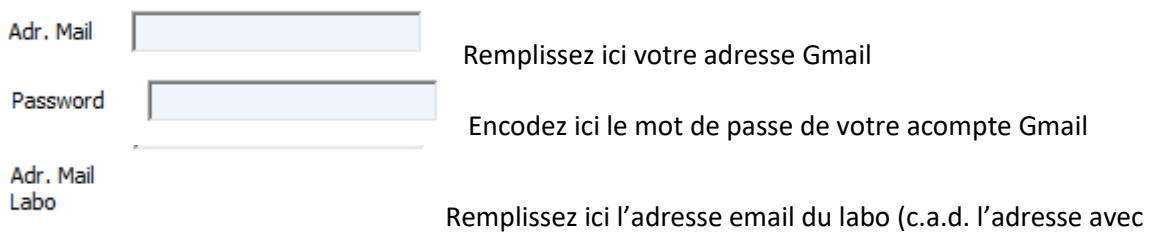

lequel le labo vous envoie les analyses ). Ceci provoque que Cinnaber va aller chercher des pdf exclusivement de cette adresse-là.

Supprimer les mails lus Cette option vous donne la possibilité de supprimer le mail traité par Cinnaber (de votre boite de réception vers la corbeille ).

Après cette configuration vous pouvez commencer à importer des analyses pdf en automatique et de l'attribuer (à un animal) de la façon habituelle.

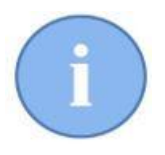

Si vous collaborez avec plusieurs labos qui vous envoient leurs résultats en pdf par email, vous pouvez indiquer/créer plusieurs labo's avec un layout 'Gmail'. Vous réalisez alors la même procédure mais vous devez remplacer bien sûr l'adresse email par l'adresse email du labo concerné.

#### 1.3 Exemple

Considérons la configuration ci-dessous pour un labo qui s'appelle 'labo test' :

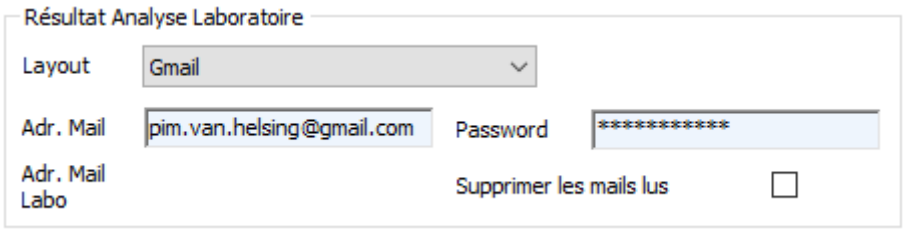

Le 'labo test' vous envoie une analyse par email. Pour cela le labo utilise l'adresse 'wim@cvbelgie.be'.

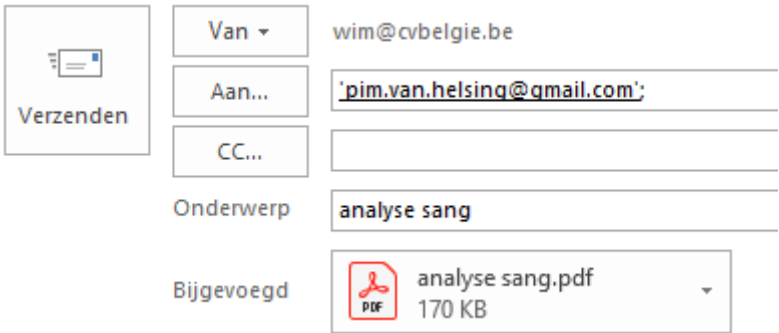

Après un certain temps, ce mail se retrouve dans votre boîte de réception GMail (pim.van.helsing@gmail.com).

Supposons que dans votre boîte de réception, il y a aussi une message publicitaire (d'un autre expéditeur) avec un annexe pdf (intitulé publicité).

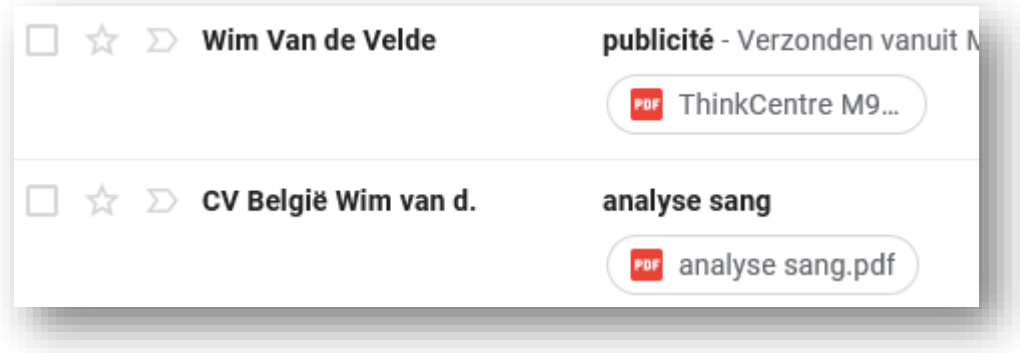

Dans le ruban Cinnaber, onglet 'Accueil, cliquez sur le bouton 'Analyse Labo'.

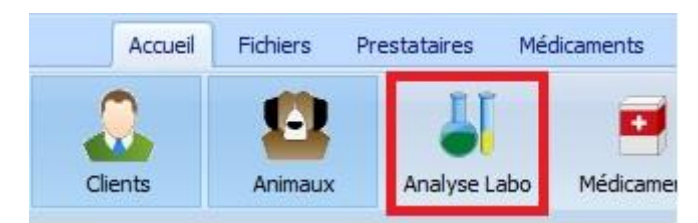

Dans la nouvelle fenêtre, cliquez sur le bouton 'Réception Analyses' et choisissez le labo pour lequel vous voulez visualiser les résultats.

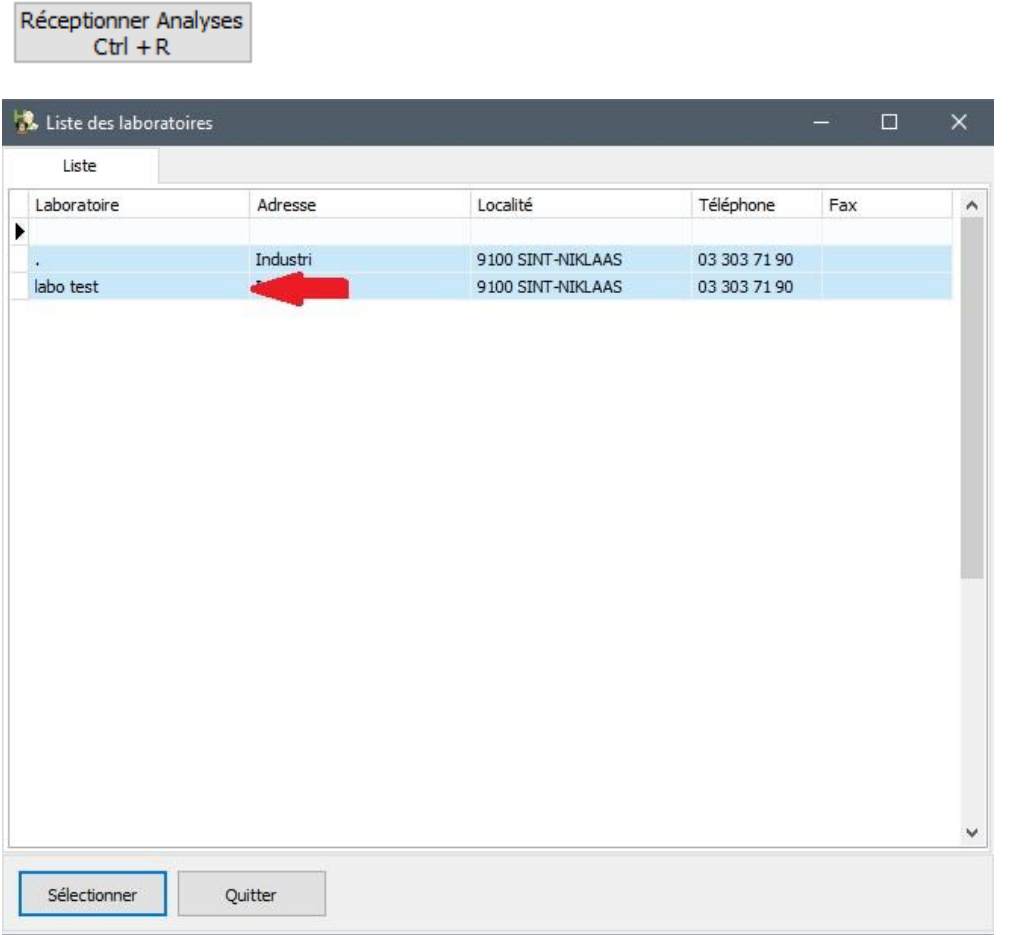

Cinnaber recherchera les pdf voulus et vous présente le résultat ci-dessous :

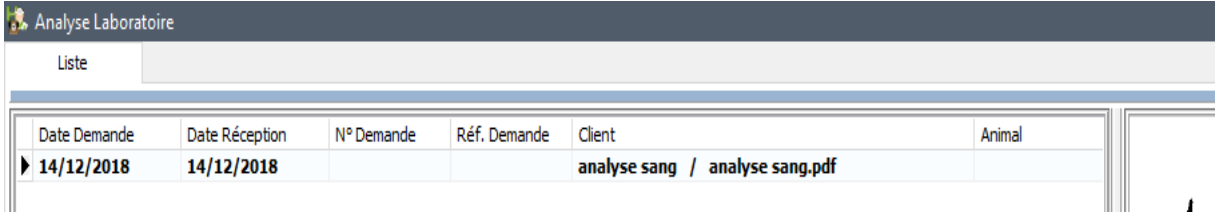

Via le bouton 'Sélectionner Client/Animal' vous pouvez lier l'analyse à un animal.

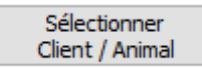

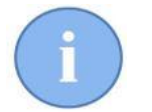

A partir du moment que l'analyse a été traitée par Cinnaber, vous ne pouvez pas l'introduire une deuxième fois, même si l'email est encore présent dans votre boite de réception.

Remarquez que le pdf 'publicité' a été ignoré. Dans le cas où le labo vous enverrait avec son adresse email habituelle, un message publicitaire sera traité par Cinnaber. Ce message apparaîtra dans la liste des analyses. Vous devez alors supprimer le pdf de la liste avec le bouton 'Supprimer'.

L'analyse traitée sera sauvegardée par Cinnaber dans C:\Cinnaber\Documents\LaboratorieAnalysis

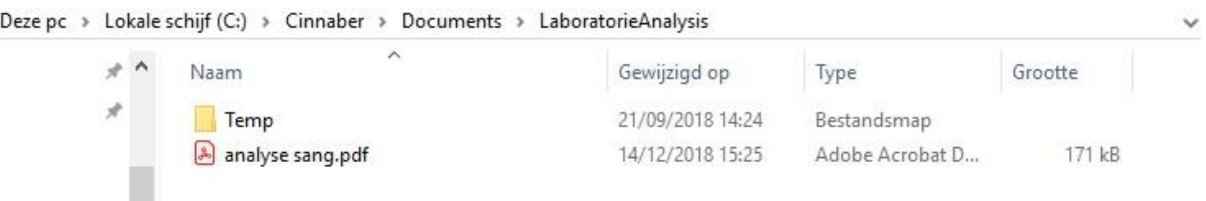

Votre boîte email est resté inchangé.

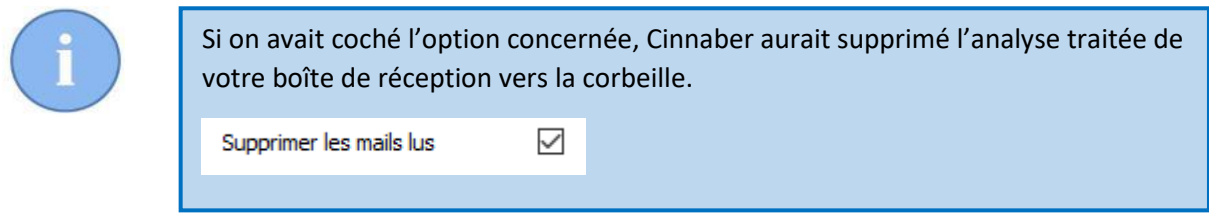

# 1.4 Intégration manuelle d'un fichier pdf

En configurant un labo, vous pouvez aussi choisir l'intégration automatique d'un fichier pdf (layout = résultat pdf). Dans notre exemple, on a créé un labo 'bloodanalyser'.

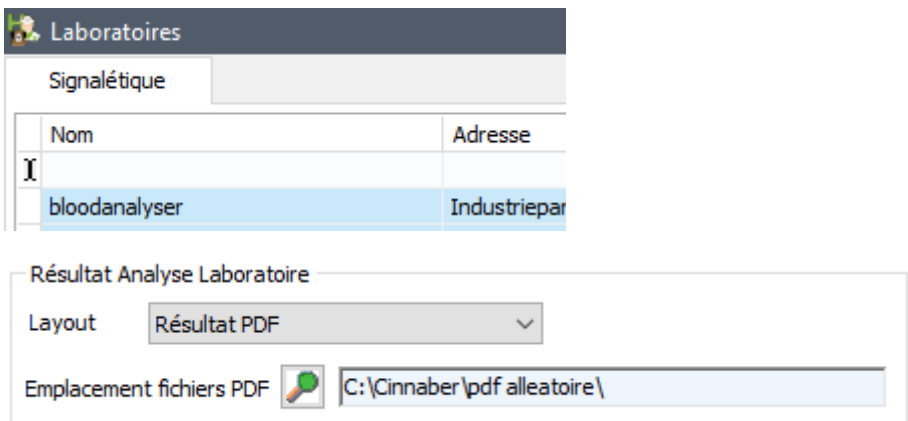

Supposons que vous voulez intégrer une ancienne analyse ou une analyse récente que vous avez intégrée dans les documents d'un animal. Créez un dossier avec un nom de votre choix (de

préférence sur le serveur dans lequel vous copiez les pdf. Dans notre exemple on a créé un dossier 'pdf aléatoires' dans le dossier Cinnaber. Remplissez le chemin de ce dossier dans la configuration du labo (voir ci-dessus). Un pdf est copié dans ce répertoire :

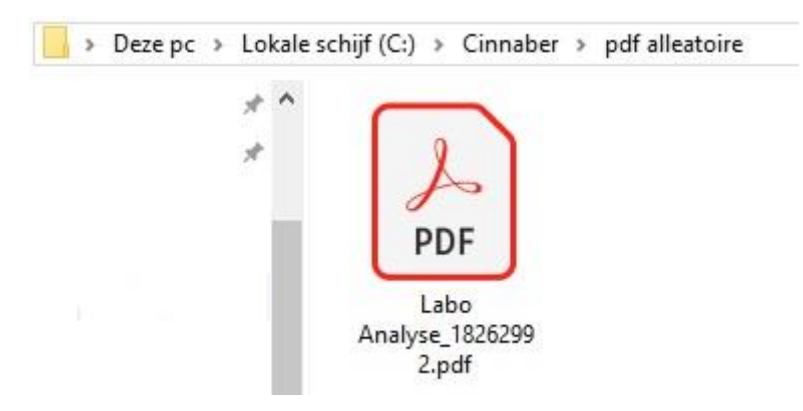

L'intégration de ce pdf se réalise de la même façon que Gmail mais en sélectionnant le labo 'bloodanalyser'.

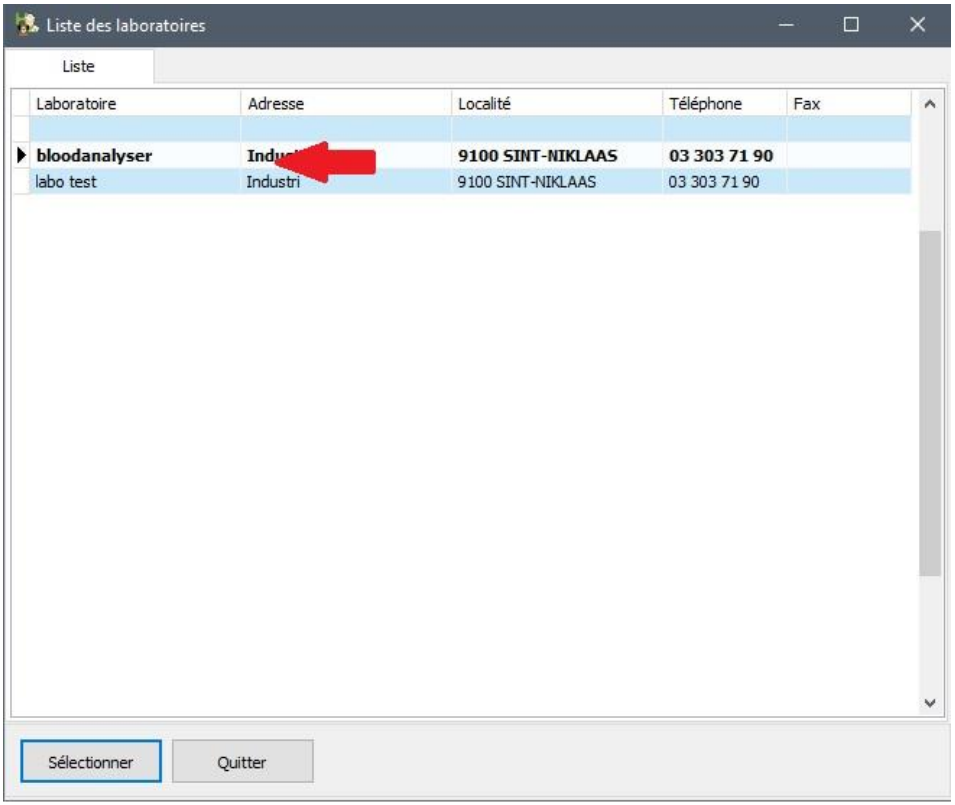

Cinnaber cherchera les pdf dans le chemin spécifié dans le signalétique labo et présentera les résultats dans la liste.

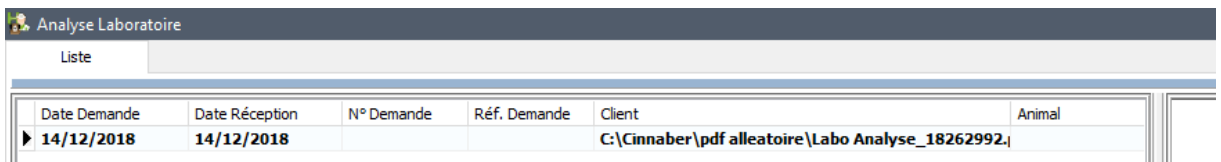

Vous pouvez maintenant lier l'analyse à un client et animal.

Après le traitement, le document sera copié vers le même dossier que l'intégration avec GMail qui est décrit ci-dessus : C:\Cinnaber\Documents\LaboratorieAnalysis. Tous vos documents et analyses sont donc bien organisés dans un emplacement bien défini.

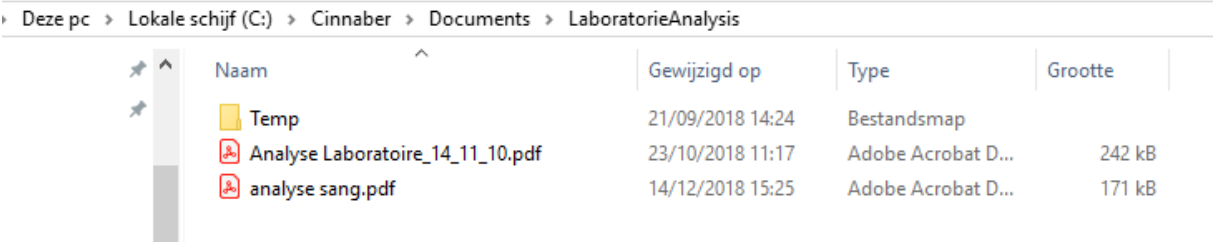

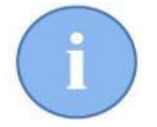

Si vous possédez un analyseur de sang, il suffit de créer un labo en d'indiquer dans la configuration du labo le dossier output de votre analyseur.

#### 1.5 Intégration des images

Vous pouvez intégrer les images de votre appareil echo-RX, des photos d'une chirurgie, etc … dans les documents annexes d'un animal d'une façon identique.

Rassemblez toutes vos images dans un dossier (dans notre exemple 'RX-echo') :

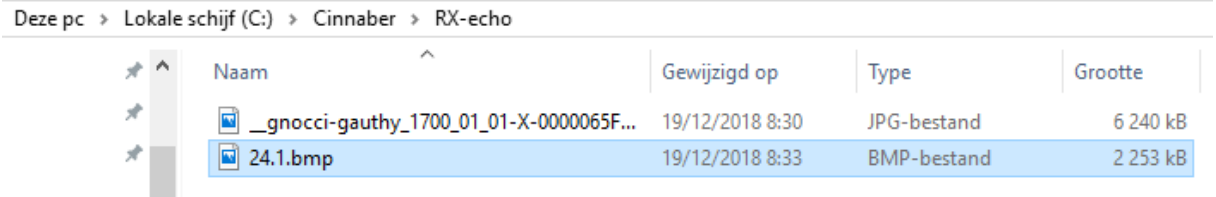

Créez un labo avec un layout 'Images' :

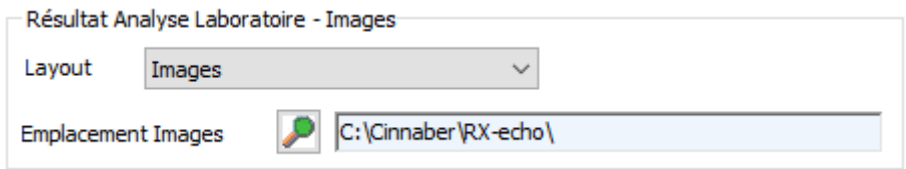

Ouvrez la module 'Analyse Labo' et sélectionnez le labo 'RX-echo' que vous venez de créer.

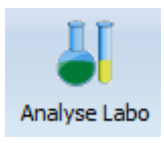

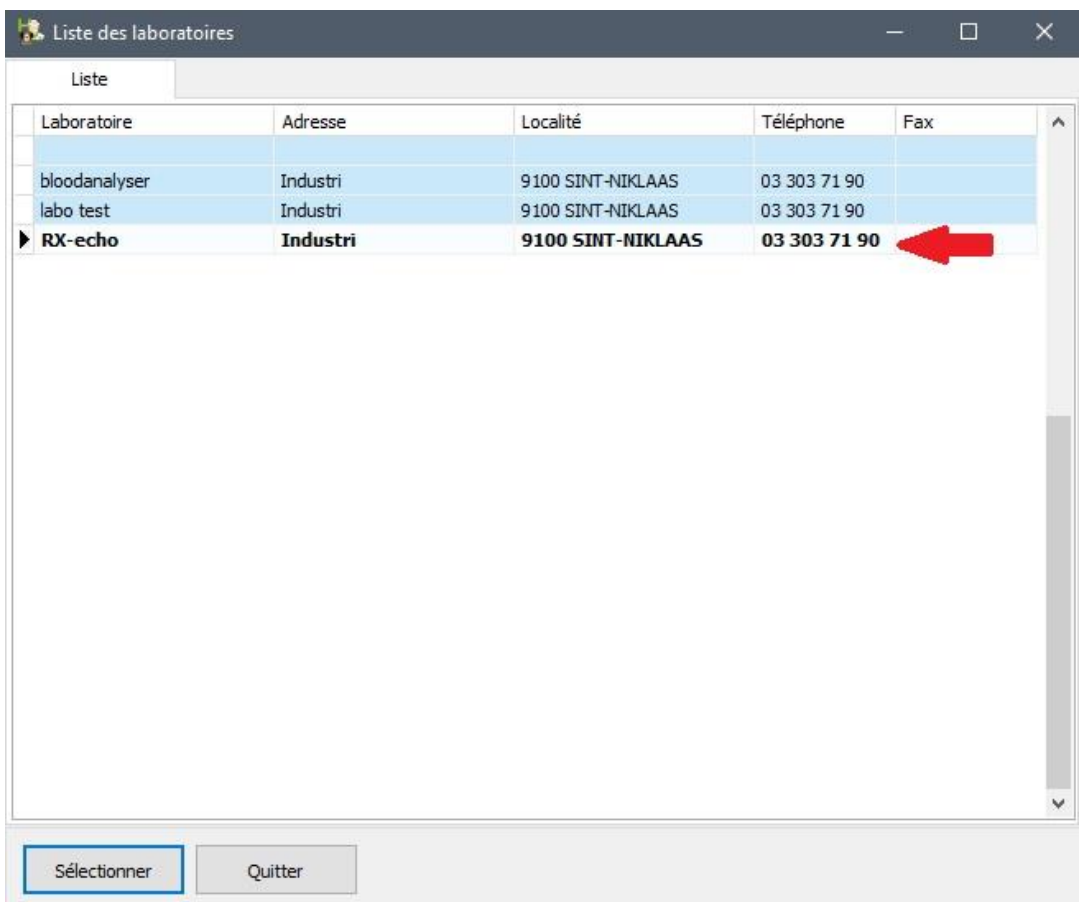

Les images sont traitées et l'image sélectionnée est visualisée sur la droite de l'écran.

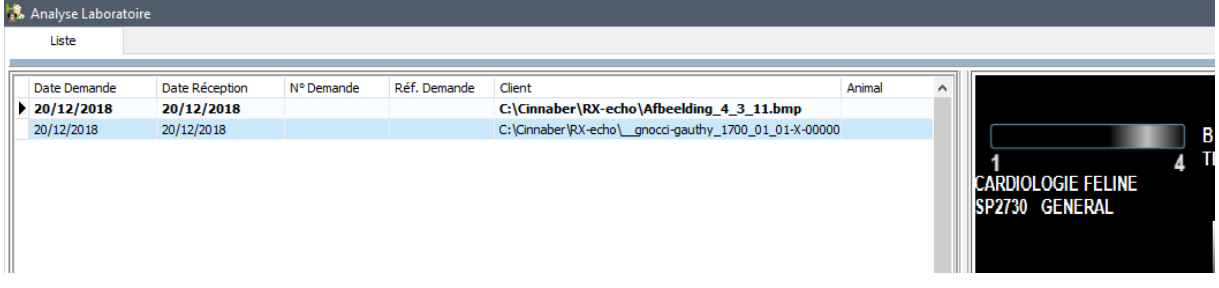

L'image peut être liée à un animal avec le bouton 'Sélectionner Client/Animal' et à une consultation. Si vous décidez de créer une nouvelle consultation pendant ce processus la consultation sera nommé d'office 'Image', mais vous avez bien sûr le choix de la renommer.

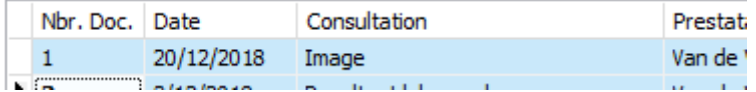

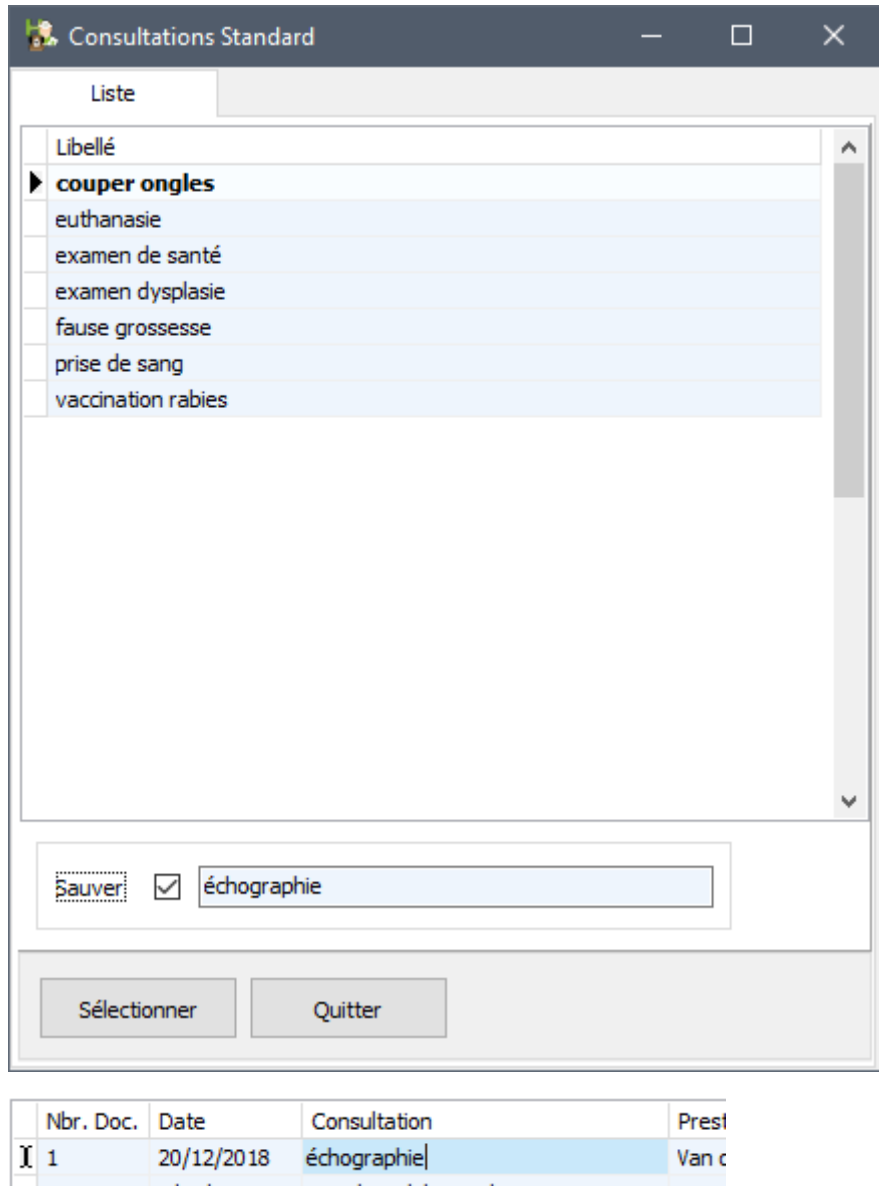

L'image se retrouve dans les 'Documents Annexés' de cette consultation.

Documents annexés

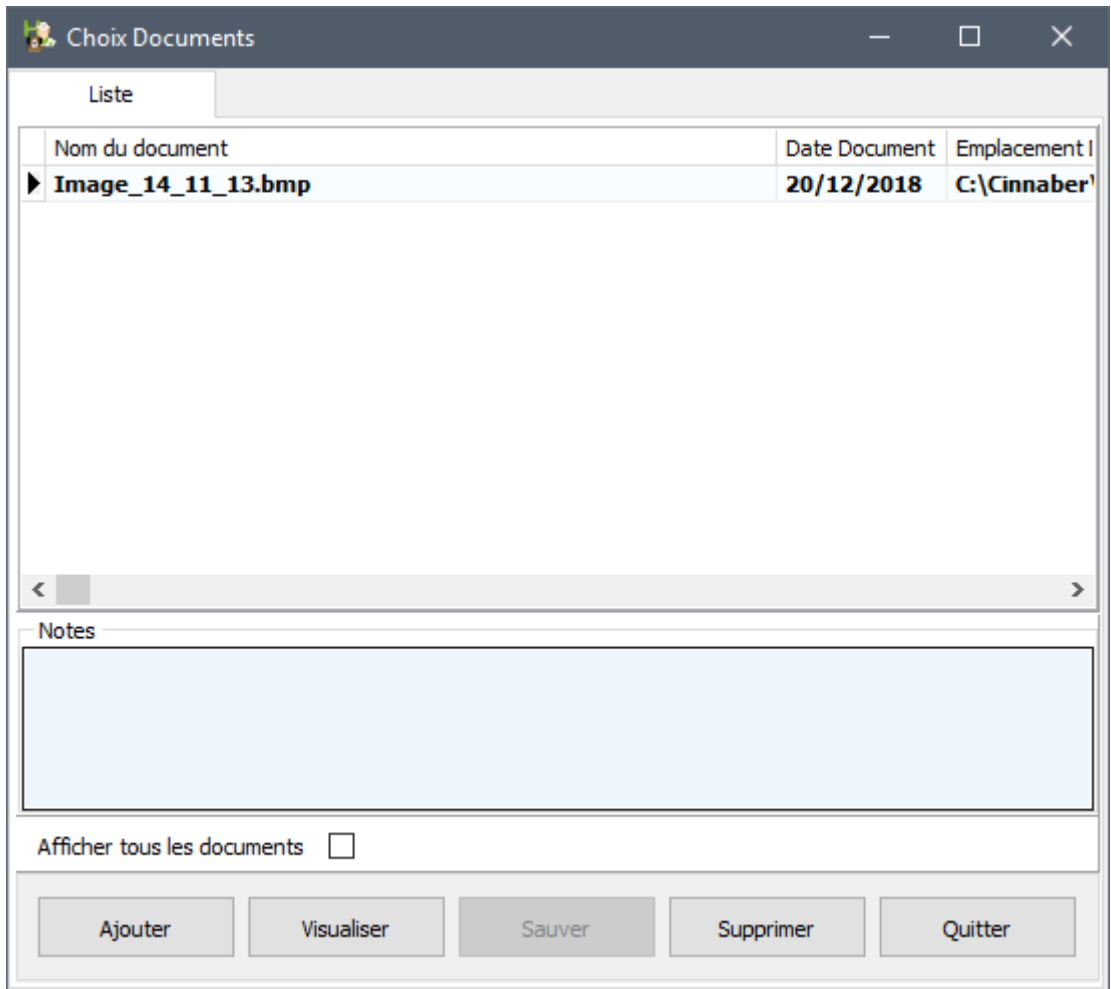

#### Cinnaber a copié le document vers : C:\Cinnaber\Documents\Pictures

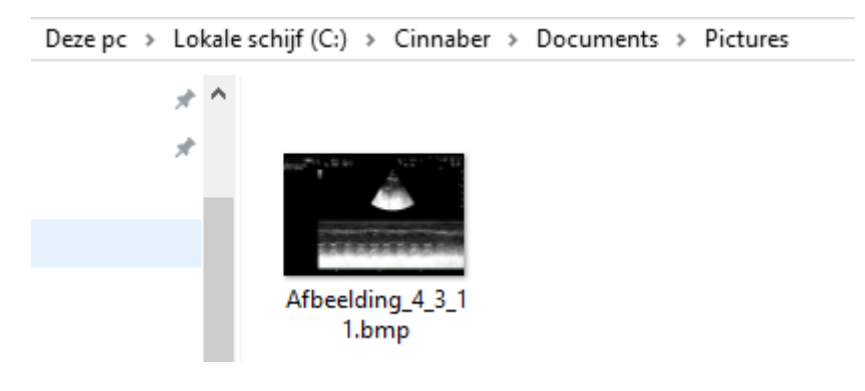

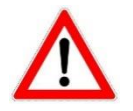

Des images peuvent avoir facilement une taille de quelques megabytes. Ce qui implique que la taille du dossier que vous avez créée (le dossier output de votre générateur d'images) augmentera vite. Vu que Cinnaber sauvegarde une copie, c'est une bonne habitude de vider votre dossier output régulièrement !

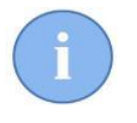

Cinnaber accepte les types d'images habituelles pour traitement. En général, si Windows peut ouvrir l'image sans erreur, Cinnaber peut la traiter.

# 1.6 Couplement avec la gestion d'images

Chaque image que vous avez liée à une consultation selon la méthodologie ci-dessus, est intégré automatiquement dans l'onglet 'Images'.

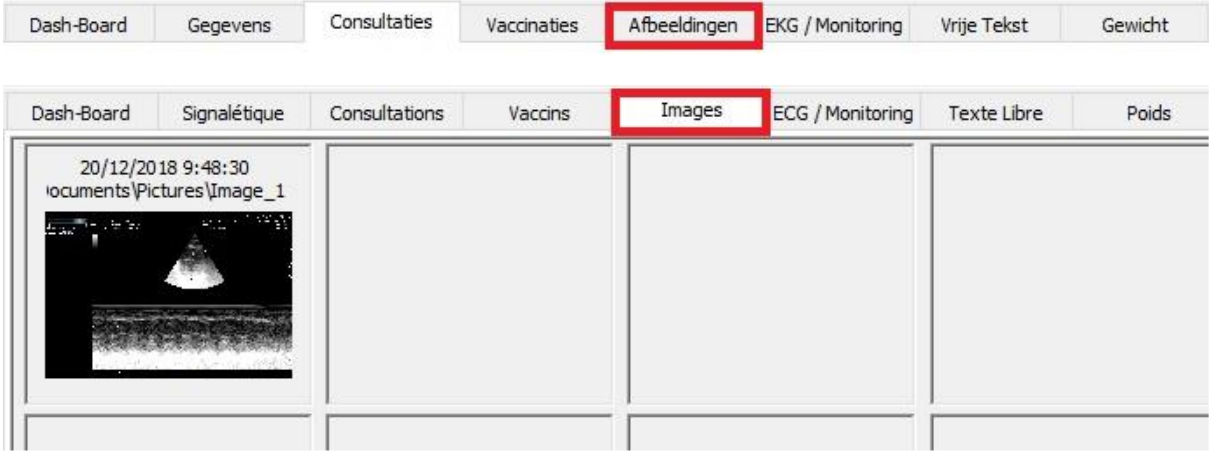

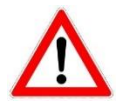

Ce couplement ne sera pas réalisé dans les versions de Cinnaber où Mediavet est installé. C'est Mediavet qui est votre gestionnaire d'images.

# **2. Emailing**

#### 2.1. Emailing vers plusieurs et différentes personnes.

En cliquant la loupe à côté du bouton 'A' ou 'CC', un carnet d'adresses s'ouvre ou la totalité des adresses email présentes en Cinnaber, sont reprises.

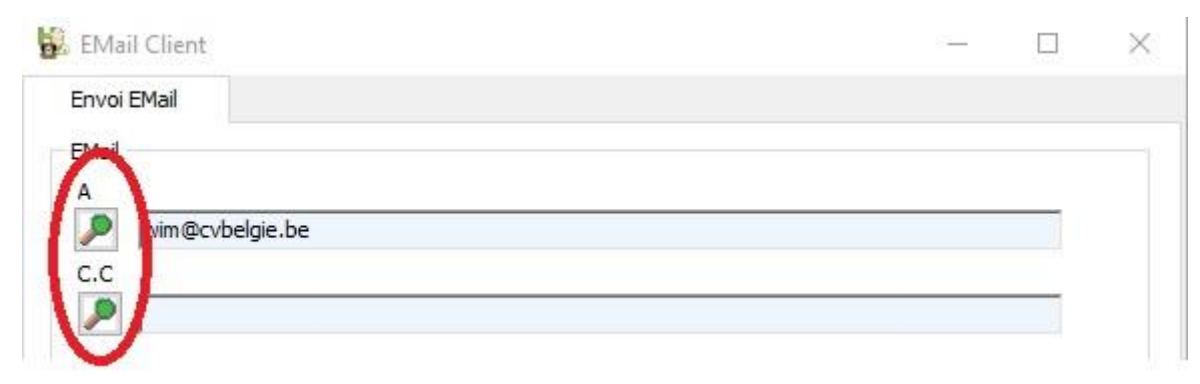

Vous pouvez chercher dans le carnet en introduisant les premiers lettres du nom.

Pour faciliter la recherche, ces adresses email sont divisées en plusieurs catégories :

- VE pour les vétérinaires
- CL pour les clients
- VR pour les vétérinaires référents
- FO pour les fournisseurs
- LA pour les labos

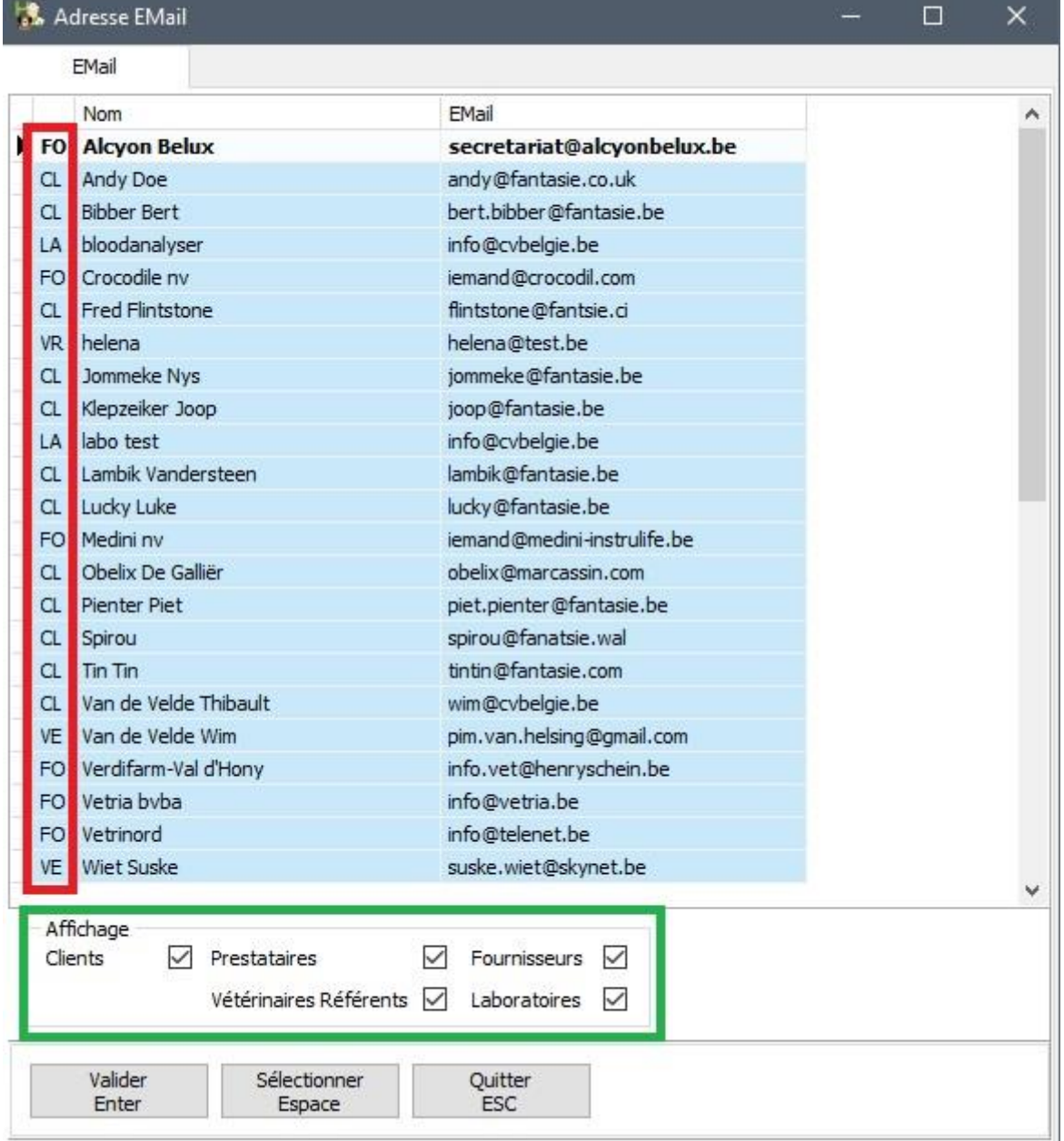

Vu que l'utilisation des emails prend de plus en plus un rôle important dans la communication vers vos relations professionnelles, le nombre d'adresses email en Cinnaber est devenu gigantesque. Pour faciliter la recherche, un filtre est incorporé qui rend possible la visualisation ou non de plusieurs catégories (cadre vert dans l'image ci-dessus ).

Egalement, vous avez la possibilité de sélectionner plusieurs personnes de destination dans le carnet. Utilisez pour cela la barre d'espace sur le clavier ou le bouton 'Sélectionner' (la ligne sélectionnée devient verte).

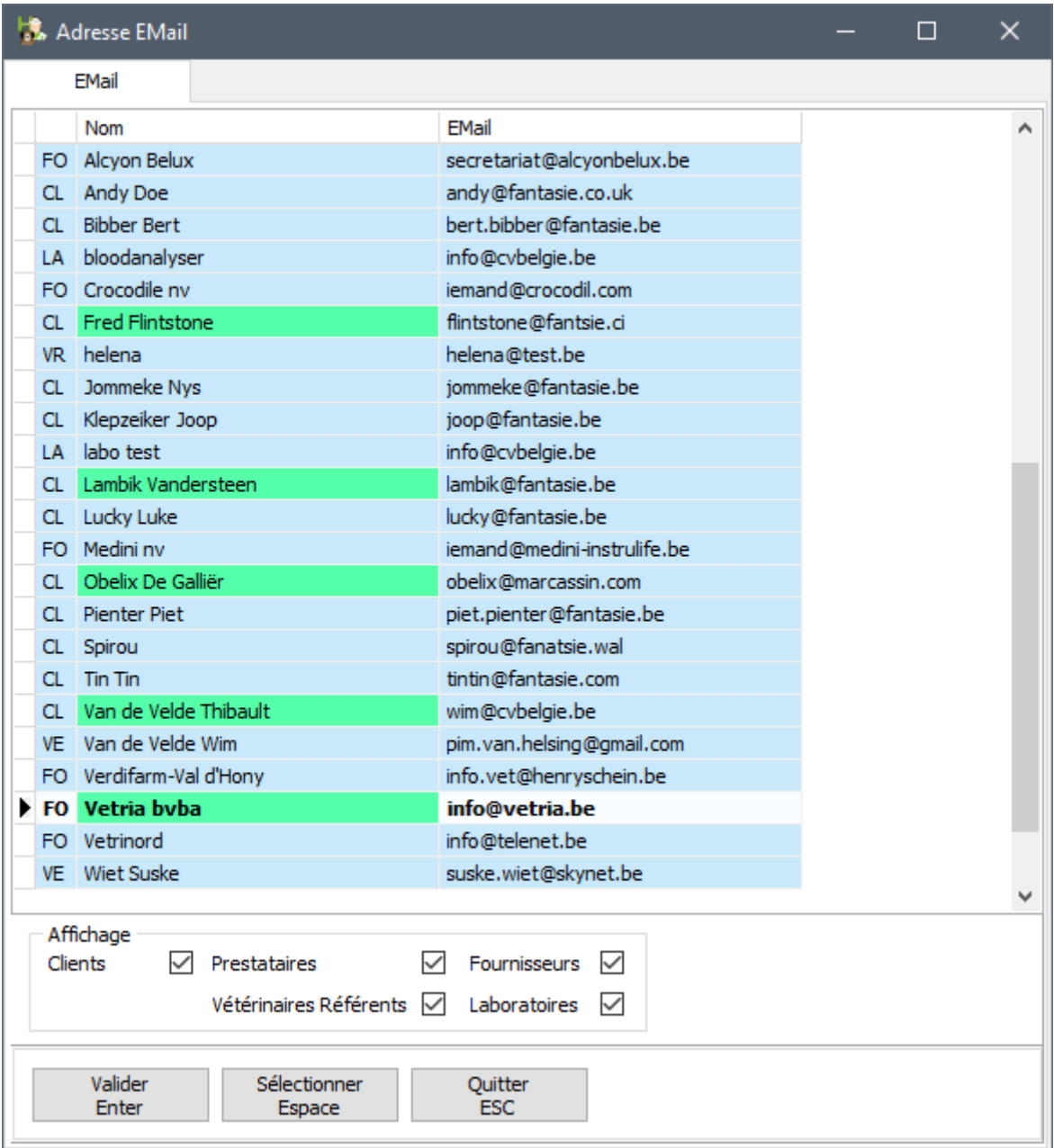

Cliquez sur le bouton 'Valider' (ou la touche 'Enter' sur le clavier) pour introduire les personnes indiquées dans la zone 'A' ou 'CC'.

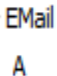

p

wim.vandevelde@corilus.be ; bert.bibber@fantasie.be; piet.pienter@fantasie.be; lambik@fantasie.be; joop@fantasie.be; lucky@fantasie.be; tintin@fantasie.com; obelix@marcassin.com; flintstone@fantsie.ci; spirou@fanatsie.wal

# 2.1. Email : configurer le(s) destinataire(s) pour les différents types de documents

Dans le signalétique client, la distinction de 3 types de documents est possible (lettre, document financier et DAF). Pour chaque type de document, vous pouvez indiquer la façon dont vous allez réaliser l'envoi.

 $\hat{\rho}_i$ 

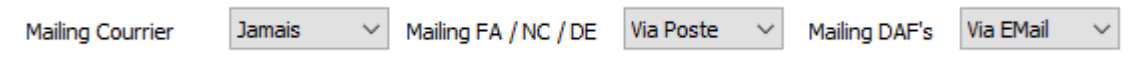

En (re)choissisant l'option 'Email' du mode d'envoi, une nouvelle fenêtre s'ouvre. Dans cette fenêtre vous pouvez configurer, par type de document, vers quelle(s) adresses email le document doit être envoyé (soit comme destinaire, soit comme destinaire en copie conforme).

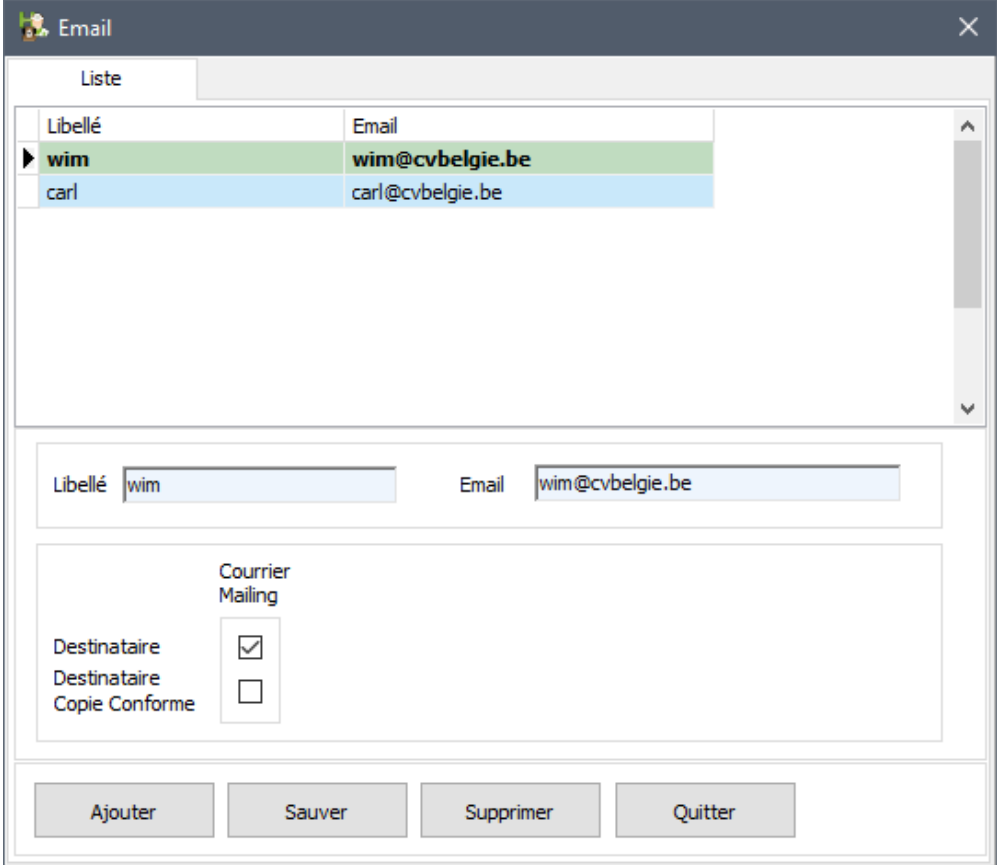

Pour cela, sélectionnez l'adresse email et cochez la case concernée. Sélectionnez par après les adresses email suivantes pour terminer la configuration.

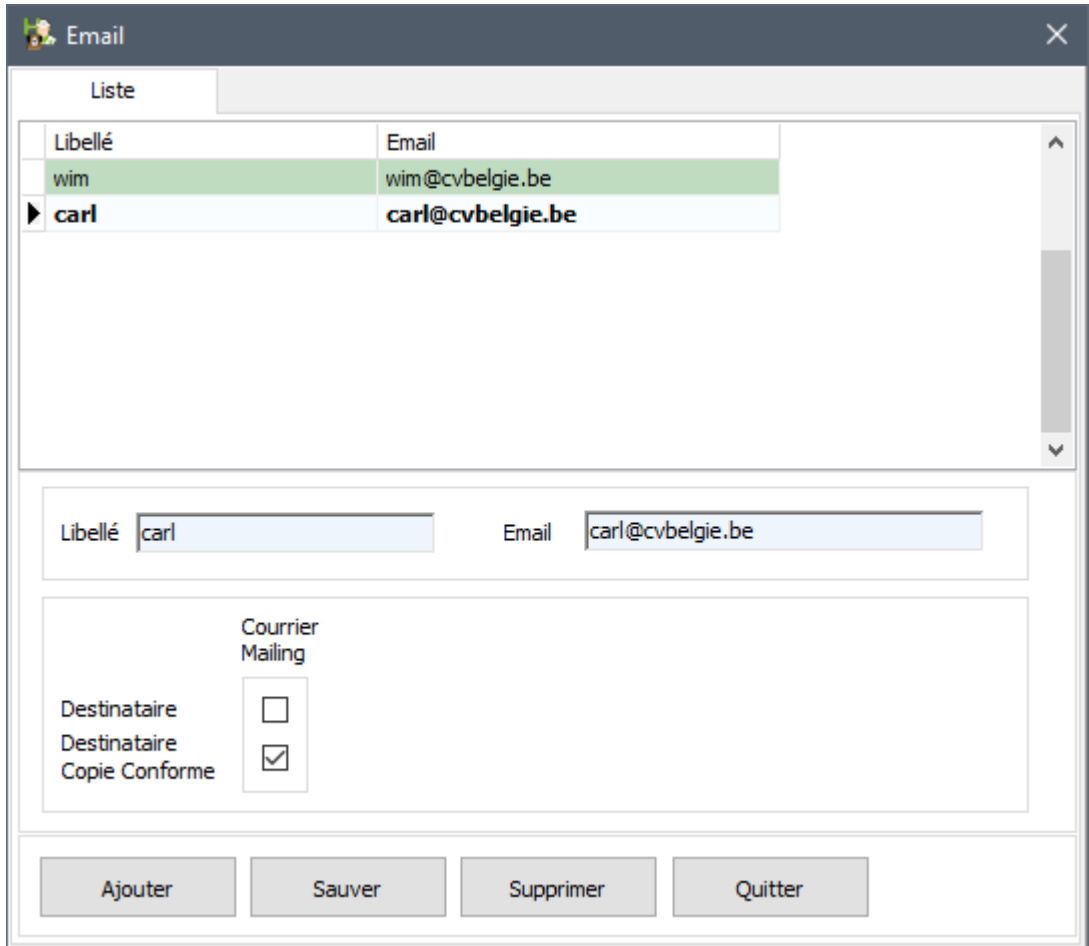

Dans l'exemple ci-dessus, on a traité le type de document 'Courrier'. Choisissez 'Via Email' pour l'envoi des autres types de documents.

Cliquez 'Sauver' pour sauvegarder la configuration pour toutes les adresses email.

Une vue globale de la configuration de toutes les adresses email pour les différents types de documents sera visualisée en cliquant sur la loupe à coté de l'adresse email principale.

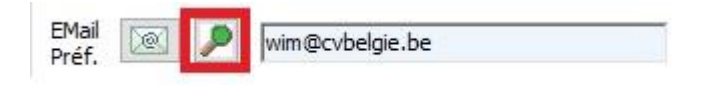

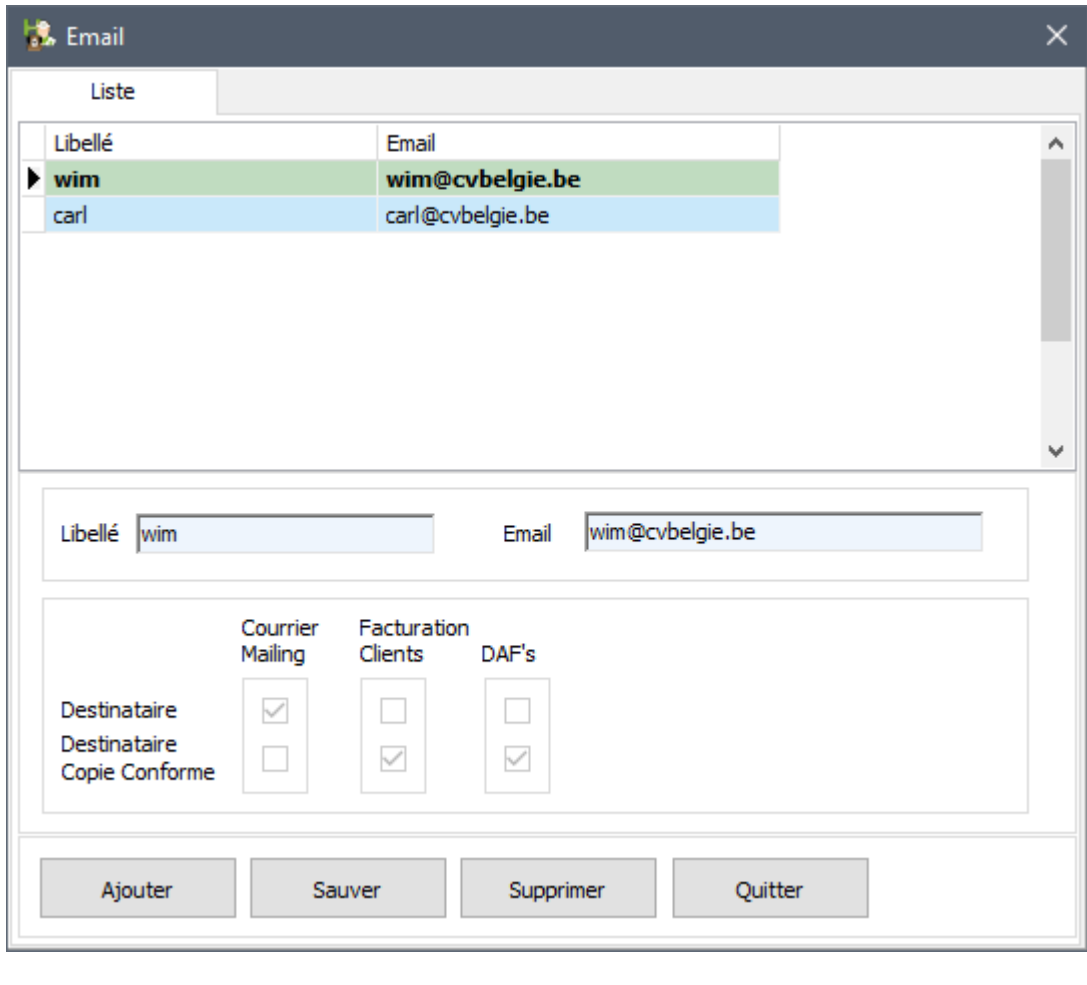

Cette vue globale est 'en lecture seulement'. Vous ne pouvez pas y adapter des valeurs. Les changements d'une valeur ne peuvent se réaliser que par type de document.

# **3. Adapatations supplémentaires**

# 3.1 Intégration d'un filigrane

Sur vos documents à imprimer, vous pouvez intégrer un filigrane sur l'arrière-plan. Ceci permet de les identifier et de les personnaliser.

Dirrigez vous vers les 'Options', 'Options Générales', onglet 'Facturation'.

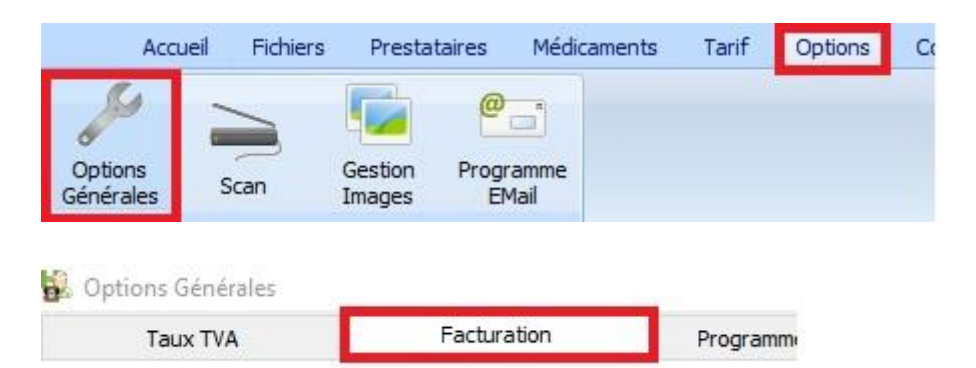

Dans cet onglet, vous pouvez activer le filigrane en cochant l'option, puis indiquer l'emplacement du filigrane avec la loupe.

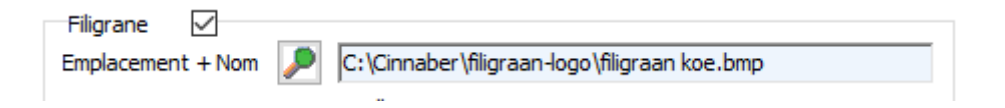

Cliquez 'Sauver' et 'Fermer'.

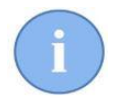

Le choix de la localisation du filigrane est libre, mais l'équipe Cinnaber vous conseille de l'intégrer dans le dossier C:\Cinnaber. Rassurez-vous que vous faites un backup régulier du dossier Cinnaber régulièrement !!!

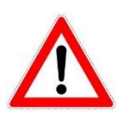

Le filigrane dans Cinnaber doit obligatoirement être du type bitmap ( .bmp ). Si le filigrane n'est pas dans le format BMP, vous pouvez le convertir vous-même gratuitement avec le logiciel MSPaint (ou par un convertisseur online). Faites attention en choisissant votre filigrane ! Choisissez des nuances légères ou l'impression des caractères en noir contraste bien. Evitez des filigranes avec beaucoup de noirs ou des couleurs sombres !!!

Dans beaucoup de cas – initialement - le filigrane sera visualisé d'une manière différente sur un document. Vous pouvez ajuster le positionnement du filigrane sur le document via un paramétrage dans l'onglet 'Facturation'.

En hauteur -> à partir du bord supérieur de la page A gauche -> à partir du bord gauche de la page Hauteur -> hauteur du filigrane Largeur -> largeur du filigrane

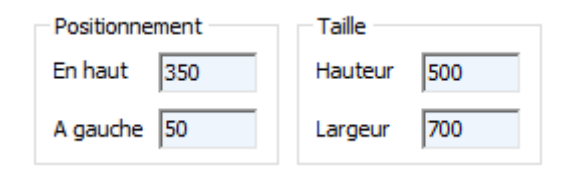

En 'jouant' avec ces valeurs vous pouvez ajuster la taille et le positionnement du filigrane sur votre document.

Exemple :

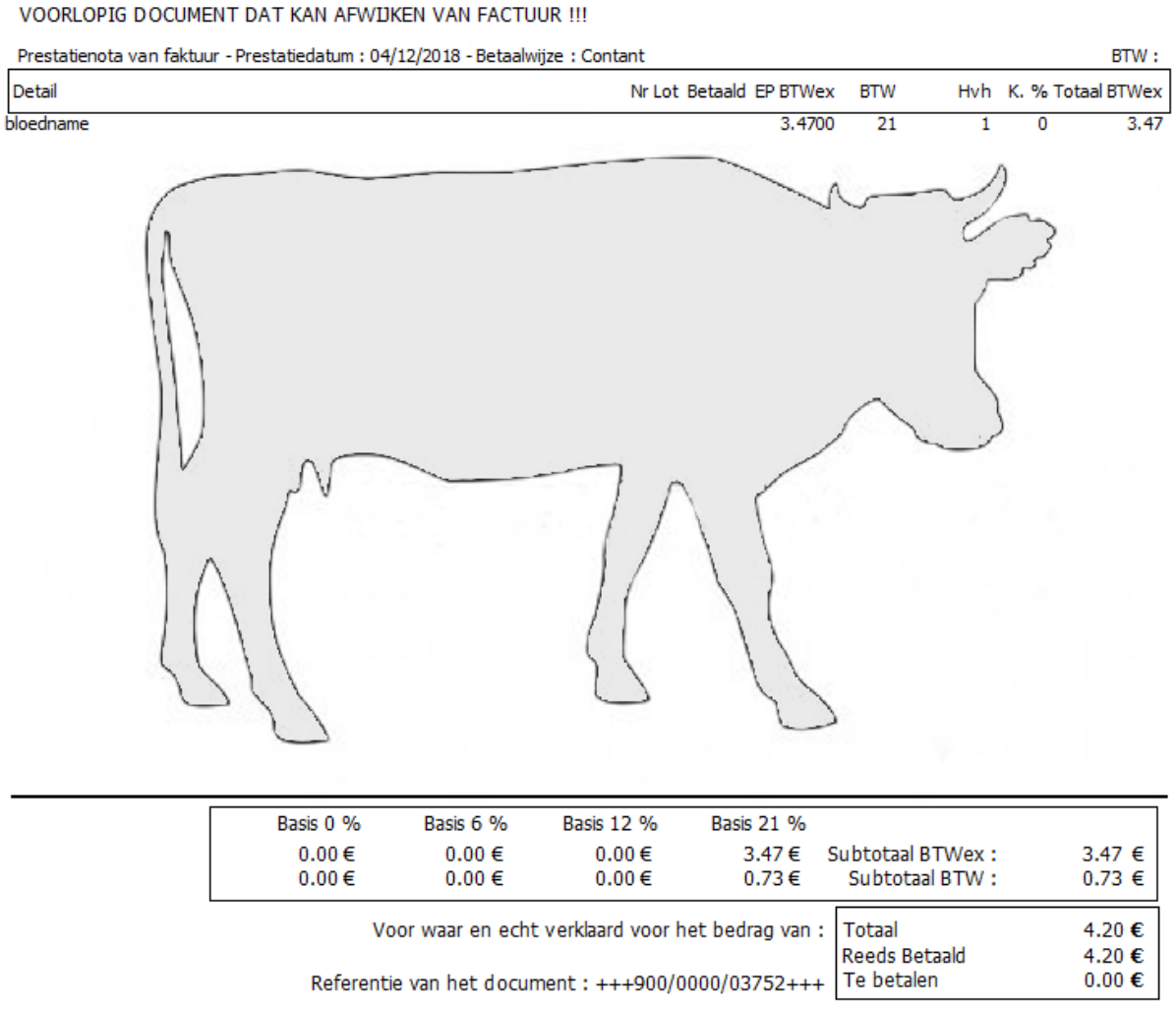

Gelieve bij betaling het documentnummer te willen vermelden.

#### 3.2 Positionnement du curseur en ouvrant un signalétique

Habituellement, le curseur se positionne au début d'un champ en ouvrant un signalétique (client, animal, médicament ). En touchant une touche du clavier, il arrive que le nom existant soit modifié ou supprimé involontairement. A partir de cette version, le curseur est initialisé après le dernier caractère du champ du nom.

Van de V

Nom

#### 3.3 Filtre sur date de naissance

Dans le filtre global sur clients/animaux, un filtre permet de générer une liste des animaux nés entre deux dates.

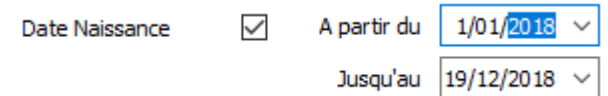

## 3.4 Adaptation étiquette administration

Sur l'étiquette, le numéro du dépôt est ajouté.

N° Ordre : N1234 Van de Velde Wim **VETRIMOXIN LA 250ML** test  $1x/dag$ *varken* Délais : (Oeuf : 0 /Lait : 0 /Viande : 12)  $N^o$  - Date DAF :  $1 - \frac{06}{12}{2018}$ Nº Dépôt : 490003456

# 3.5 Identifications poulets

Si, en complétant un DAF pour des poulets, vous oubliez d'indiquer une identification ou vous choisissez une identification mal structurée vous recevez un avertissement.

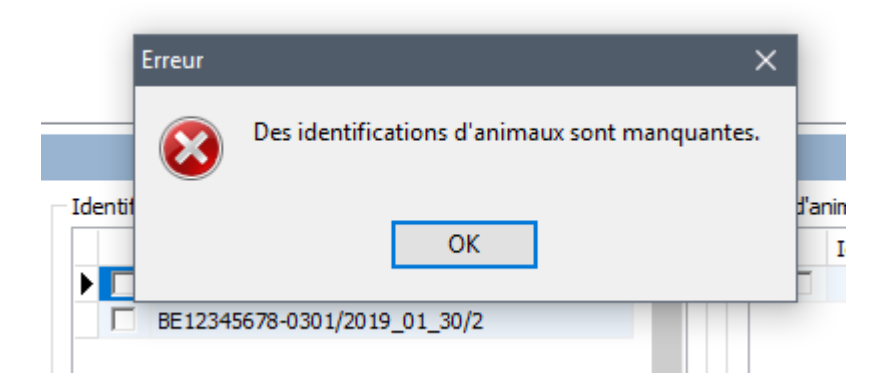

## 3.6 Modifier document d'un autre prestataire.

Vous avez, via les droits d'accès, la possibilité de ne pas visualiser les documents d'un autre prestataire. Avec le nouveau paramètre 'Modifier des documents des autres prestataires' les documents des autres prestataires sont bien visibles, vous pouvez les consulter mais ne seront pas modifiables.

"Modification des documents des autres prestataires